# Configurazione LACP (Link Aggregation Control Protocol) sugli switch serie Sx500 impilabili Ī

## **Obiettivo**

Il protocollo LACP (Link Aggregation Control Protocol) raggruppa i singoli collegamenti in un unico collegamento logico per fornire una larghezza di banda molto più elevata. Viene utilizzato per assegnare la priorità alle porte in un'aggregazione di collegamenti (LAG, Link Aggregation). Un LAG dinamico può avere fino a 16 porte dello stesso tipo, ma possono essere attive solo 8 porte alla volta. Quando un LAG ha più di 8 porte, il dispositivo usa la priorità del sistema LACP e la priorità della porta LACP per determinare quali porte diventano attive.

La priorità di sistema LACP viene utilizzata per determinare se il dispositivo locale o remoto ha la priorità. Il dispositivo con il livello di priorità più basso controlla la selezione della porta nel LAG. Se i dispositivi hanno la stessa priorità di sistema LACP, vengono confrontati gli indirizzi MAC. Il dispositivo con l'indirizzo MAC più basso ha il controllo. La priorità della porta LACP viene utilizzata per determinare quali 8 porte del dispositivo con priorità più alta sono attive nel LAG. Le porte con il livello di priorità più basso sono attive.

Questo articolo spiega come configurare il protocollo LACP sugli switch impilabili serie Sx500.

### Dispositivi interessati

·Switch Stack Serie Sx500

#### Versione del software

 $·v1.2.7.76$ 

### Configurazione LACP

Passaggio 1. Accedere all'utility di configurazione Web e scegliere Gestione porte > Aggregazione link > LACP. Viene visualizzata la pagina LACP:

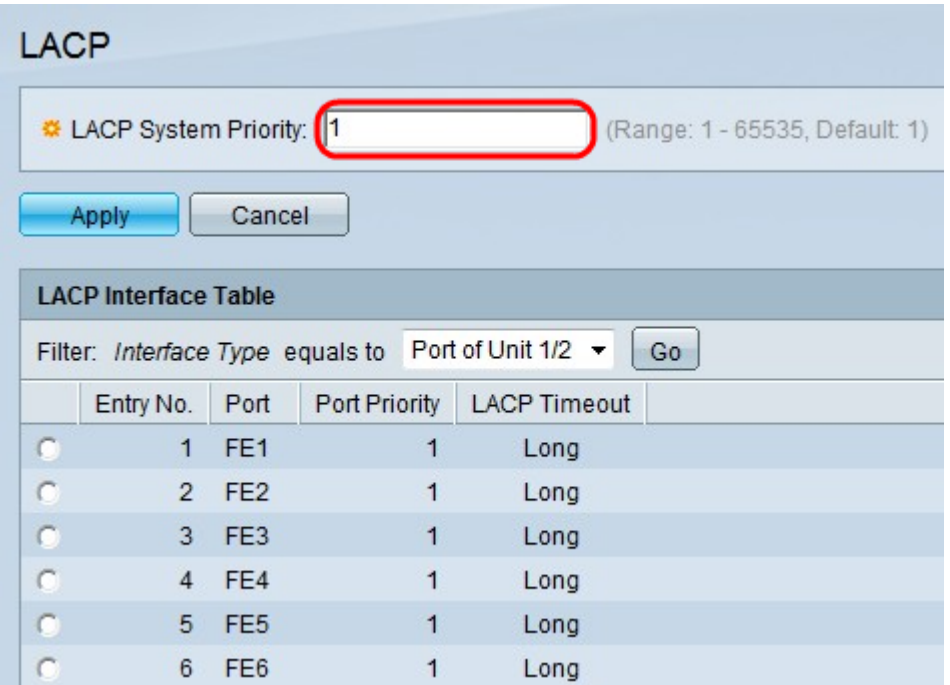

Passaggio 2. Inserire un valore per la priorità del sistema LACP nel campo Priorità sistema LACP. La priorità del sistema LACP viene usata per determinare quale switch decide quali porte parteciperanno attivamente al GAL.

#### Passaggio 3. Fare clic su Applica.

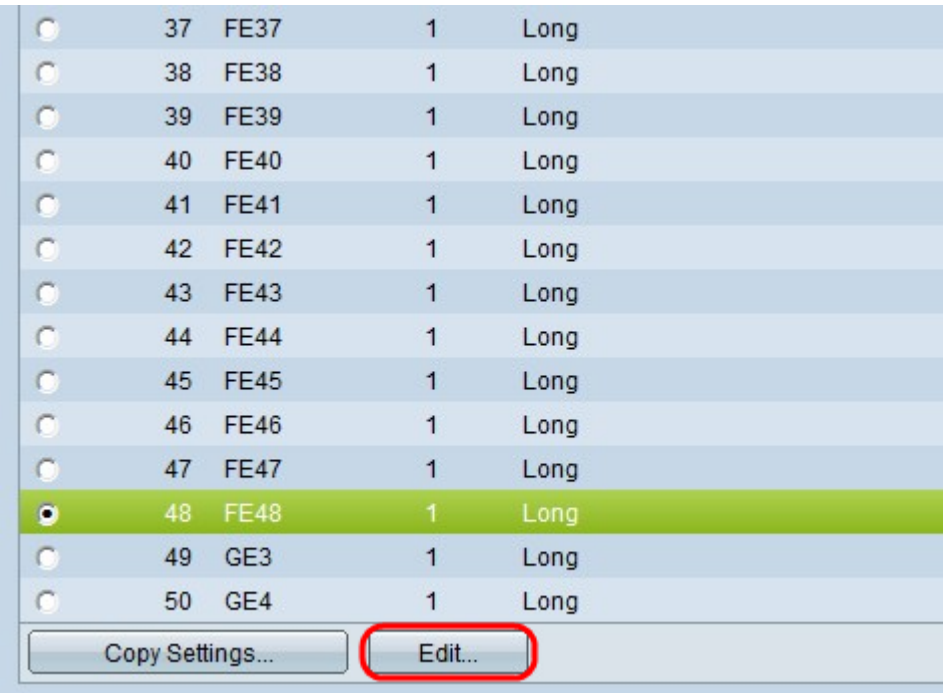

Passaggio 4. Fare clic sul pulsante di opzione della porta che si desidera modificare e fare clic su Modifica.

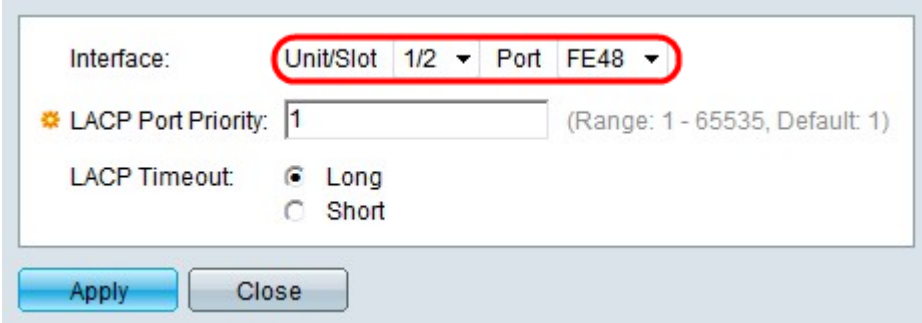

Passaggio 5. (Facoltativo) Dagli elenchi a discesa Unità/Slot e Porta scegliere la porta da configurare.

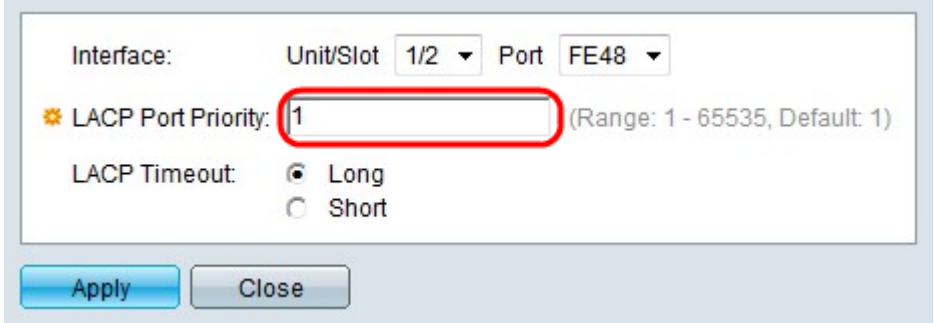

Passaggio 6. Inserire un valore per la priorità della porta nel campo Priorità porta LACP. Più basso è il valore, maggiore è la priorità della porta sul LAG.

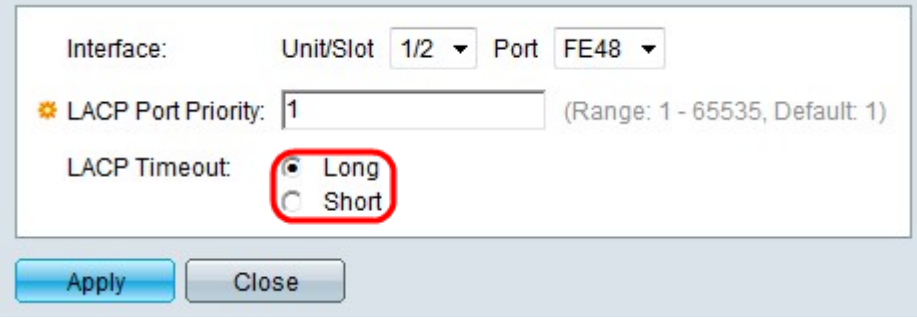

Passaggio 7. Fare clic sul pulsante di opzione corrispondente al timeout LACP desiderato. Determina l'intervallo tra l'ora di invio e l'ora di ricezione delle unità di dati del protocollo LACP (PDU).

·Lungo: utilizza un intervallo lungo tra i tempi di invio e ricezione delle PDU LACP consecutive. Si consiglia di procedere in questo modo, in modo che le PDU non vengano scambiate molto frequentemente e ciò possa sovraccaricare la CPU dello switch.

·Short: utilizza un breve intervallo tra l'ora di invio e quella di ricezione delle PDU LACP consecutive. Le PDU vengono inviate molto frequentemente.

Passaggio 8. Fare clic su Applica.